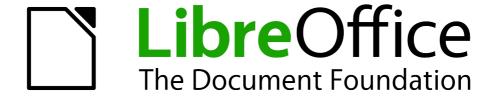

# **Getting Started Guide**

# Chapter 8 Getting Started with Base

LibreOffice's Database Component

## Copyright

This document is Copyright © 2005–2010 by its contributors as listed below. You may distribute it and/or modify it under the terms of either the GNU General Public License (http://www.gnu.org/licenses/gpl.html), version 3 or later, or the Creative Commons Attribution License (http://creativecommons.org/licenses/by/3.0/), version 3.0 or later.

All trademarks within this guide belong to their legitimate owners.

#### **Contributors**

[Add each contributor's name in alphabetical order by surname.]
Use line breaks (Shift+Enter), not paragraph breaks (Enter) between names.

#### **Feedback**

Please direct any comments or suggestions about this document to: documentation@libreoffice.org

## **Acknowledgments**

Dan Lewis personally thanks the other authors of this document. Without them, it would not have the quality it does, nor would it contain as much information. Iain Roberts and Magnus Adielsson offered many sound suggestions on content and format. Jean Hollis Weber has suggested many changes which have made this document much more understandable. Special thanks also go to those who have translated this document into other languages so that non-English speaking people have access to this information.

#### **Publication date and software version**

Published 16 November 2010. Based on LibreOffice 3.3.

#### **Note for Mac users**

Some keystrokes and menu items are different on a Mac from those used in Windows and Linux. The table below gives some common substitutions for the instructions in this chapter. For a more detailed list, see the application Help.

| Windows/Linux                                | Mac equivalent            | Effect  Access setup options    |  |
|----------------------------------------------|---------------------------|---------------------------------|--|
| <b>Tools</b> → <b>Options</b> menu selection | LibreOffice → Preferences |                                 |  |
| Right-click                                  | Control+click             | Open context menu               |  |
| Ctrl (Control)                               | ₩ (Command)               | Used with other keys            |  |
| F5                                           | Shift+第+F5                | Open the Navigator              |  |
| F11                                          | <b>∺</b> + <i>T</i>       | Open Styles & Formatting window |  |

# **Contents**

| Copyright                                                        | 2  |
|------------------------------------------------------------------|----|
| Note for Mac users                                               |    |
| Introduction                                                     |    |
| Planning a database                                              |    |
| Creating a new database                                          |    |
| _                                                                |    |
| Creating database tables                                         |    |
| Using the Wizard to create a table                               |    |
| Creating tables in Design View                                   |    |
| Creating tables in Design View  Creating tables for the list box |    |
| Adding data to the list table                                    |    |
|                                                                  |    |
| Defining relationships                                           |    |
| Creating a database form                                         |    |
| Using the Wizard to create a form                                |    |
| Modifying a form                                                 |    |
| Creating forms and subforms in Design View                       |    |
| Accessing other data sources                                     |    |
| Accessing a spreadsheet as a data source                         |    |
| Registering *.odb databases                                      |    |
| Using data sources in LibreOffice                                |    |
| Viewing data sources                                             |    |
| Editing data sources                                             |    |
| Launching Base to work on data sources                           |    |
| Using data sources in Writer and Calc                            |    |
| Entering data in a form                                          | 37 |
| Creating queries                                                 | 39 |
| Using the Wizard to create a query                               | 39 |
| Using the Design View to create a query                          | 41 |
| Creating reports                                                 | 47 |
| Creating a static report                                         | 47 |
| Creating a dynamic report                                        | 50 |
| Modifying a report                                               |    |
| More ways to create reports                                      | 54 |

#### Introduction

A data source, or database, is a collection of pieces of information that can be accessed or managed by LibreOffice (LibreOffice). For example, a list of names and addresses is a data source that could be used for producing a mail merge letter. A shop stock list could be a data source managed through LibreOffice.

**Note** 

LibreOffice uses the terms "Data Source" and "Database" to refer to the same thing, which could be a database such as MySQL or dBase or a spreadsheet or text document holding data.

This chapter covers creating a database, showing what is contained in a database and how the different parts are used by LibreOffice. It also covers using the Base component of LibreOffice to register other data sources. A data source can be a database, spreadsheet, or text document.

Note

LibreOffice Base uses the HSQL database engine. All of the files created by this engine are kept in one zipped file. The database forms are included in this zipped file.

A *database* consists of a number of *fields* that contain the individual pieces of data. Each *table* of the database is a group of fields. When creating a table, you also determine the characteristics of each field in the table. *Forms* are for data entry into the fields of one or more tables associated with the form. They can also be used for viewing fields from one or more tables associated with the form. A *query* creates a new table from the existing tables based upon how you create the query. A *report* organizes the information of the fields of a query in a document according to your requirements.

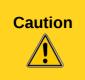

The database in LibreOffice requires Java Runtime Environment (JRE). If you do not have it on your computer, you can download it from *www.java.com* and install it following the instructions on the site. It should be Java 5.0 or higher. In LibreOffice, use **Tools**  $\rightarrow$  **Options**  $\rightarrow$  **LibreOffice**  $\rightarrow$  **Java** to register Java.

Windows' version of JRE can **not** be used, while there are other versions that can.

Base creates *relational databases*. This makes it fairly easy to create a database in which the fields of the database have relationships with each other.

For example: Consider a database for a library. It will contain a field for the names of the authors and another field for the names of the books. There is an obvious relationship between the authors and the books they have written. The library may contain more than one book by the same author. This is what is known as a one-to-many relationship: one author and more than one book. Most if not all the relationships in such a database are one-to-many relationships.

Consider an employment database for the same library. One of the fields contains the names of the employees while others contain the social security numbers, and other personal data. The relationship between the names and social security numbers is one-to-one: only one social security number for each name.

If you are acquainted with mathematical sets, a relational database can easily be explained in terms of sets: elements, subsets, unions, and intersections. The fields of a database are the elements. The tables are subsets. Relationships are defined in terms of unions and intersections of the subsets (tables).

To explain how to use a database, we will create one for automobile expenses. In the process, we will be explaining how a database works.

## Planning a database

The first step in creating a database is to ask yourself many questions. Write them down, and leave some space between the questions to later write the answers. At least some of the answers should seem obvious after you take some time to think.

You may have to go through this process a few times before everything becomes clear in your mind and on paper. Using a text document for these questions and answers makes it easier to move the questions around, add additional questions, or change the answers.

Here are some of the questions and answers I developed before I created a database for automobile expenses. I had an idea of what I wanted before I started, but as I began asking questions and listing the answers, I discovered that I needed additional tables and fields.

What are the fields going to be? My expenses divided into three broad areas: fuel purchases, maintenance, and vacations. The annual cost for the car's license plate and driver's license every four years did not fit into any of these. It will be a table of its own: license fees.

What fields fit the fuel purchases area? Date purchased, odometer reading, fuel cost, fuel quantity, and payment method fit. (Fuel economy can be calculated with a guery.)

What fields fit the maintenance area? Date of service, odometer reading, type of service, cost of service, and next scheduled service of this type (for example, for oil changes list when the next oil change should be). But it would be nice if there was a way to write notes. So, a field for notes was added to the list.

What fields fit the vacations area? Date, odometer reading, fuel (including all the fields of the fuel table), food (including meals and snacks), motel, total tolls, and miscellaneous. Since these purchases are made by one of two bank cards or with cash, I want a field to state which payment type was used for each item.

What fields fit into the food category? Breakfast, lunch, supper, and snacks seem to fit. Do I list all the snacks individually or list the total cost for snacks for the day? I chose to divide snacks into two fields: number of snacks and total cost of snacks. I also need a payment type for each of these: breakfast, lunch, supper, and total cost of snacks.

What are the fields that are common to more than one area? Date appears in all of the areas as does odometer reading and payment type.

How will I use this information about these three fields? While on vacation, I want the expenses for each day to be listed together. The date fields suggest a relationship between the vacation table and the dates in each of these tables: fuel and food, This means that the date fields in these tables will be linked as we create the database.

The type of payment includes two bank cards and cash. So, we will create a table with a field for the type of payment and use it in list boxes in the forms.

Tip

While we have listed fields we will create in the tables of the database, there is one more field that may be needed in a table: the field for the primary key. In some tables, the field for the primary key has already been listed. In other tables such as the payment type, an additional field for the primary key must be created.

## Creating a new database

To create a new database, choose  $File \rightarrow New \rightarrow Database$  from the menu bar, or click the arrow next to the New icon on the Standard toolbar and select Database from the dropdown menu. Both methods open the Database Wizard.

On the first page of the Database Wizard, select Create a new database and then click Next.

The second page has two questions. Make sure the choice for the first question is **Yes, register the database for me** and the choice for the second question is **Open the database for editing**. Click **Finish**.

**Note** 

If the database is not registered, it will not be accessible to the other LibreOffice components such as Writer and Calc. If the database is registered, other components can access it.

Save the new database with the name *Automobile*. This opens the Automobile – LibreOffice Base window. Figure 1 shows part of this window.

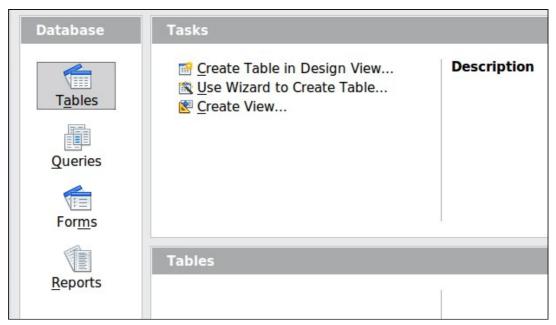

Figure 1: Creating database tables

Tip

Every time the *Automobile* database is opened, the Automobile – LibreOffice Base window opens. Changes can then be made to the database. The title for this window is always <database name> – LibreOffice Base.

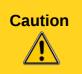

6

As you create a database, you should save your work regularly. This means more than just saving what you have just created. You must save the whole database as well.

For example, when you create your first table, you must save it before you can close it. When the table is first saved, it is also made part of the database.

## **Creating database tables**

In a database, a table stores information for a group of things we call fields. For example, a table might hold an address book, a stock list, a phone book or a price list. A database can have from one to several tables.

To work with tables, click the *Tables* icon in the *Database* list, or press *Alt+a*. The three tasks that you can perform on a table are in the *Tasks* list (see Figure 1).

#### Using the Wizard to create a table

Wizards are designed to do the basic work. Sometimes this is not sufficient for what we want; in those cases we can use a wizard as a starting point and then build upon what it produces.

The Table Wizard in Base contains two categories of suggested tables: business and personal. Each category contains sample tables from which to choose. Each table has a list of available fields. We can delete some of these fields and add other fields.

A field in a table is one bit of information. For example, a price list table might have one field for item name, one for the description, and a third for the price.

Since none of the fields we need for our Automobile database are contained in any of the sample wizard tables, we will create a simple table using the wizard that has nothing to do with our database. This section is an exercise in explaining how the Wizard works.

The Wizard permits the fields of the table to come from more than one suggested table. We will create a table with fields from three different suggested tables in the Wizard.

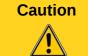

Every table requires a *Primary key field*. (What this field does will be explained later.) We will use this field to number our entries and want that number to automatically increase as we add each entry.

Click Use Wizard to Create Table. This opens the Table Wizard (Figure 2).

#### Step 1: Select fields.

We will use the *CD-Collection* Sample table in the Personal category to select the fields we need.

- 1) Category: Select Personal. The Sample Tables dropdown list changes to a list of personal sample tables.
- 2) Sample tables: Select CD-Collection. The Available fields box changes to a list of available fields for this table.
- 3) Selected fields: Using the > button, move the following fields from the Available fields window to the Selected fields window in this order: CollectionID, AlbumTitle, Artist, DatePurchased, Format, Notes, and NumberofTracks.
- 4) Selected Fields from another sample table. Click Business as the Category. Select Employees from the dropdown list of sample tables. Use the > button to move the Photo field from the Available fields window to the Selected fields window. It will be at the bottom of the list directly below the NumberofTracks field.
- 5) If you make a mistake in selecting fields, click on the field name in the *Selected fields* list and use the < button to move it from the *Selected fields* list back to the *Available fields* list.
- 6) If you make a mistake in the order of the selected fields, click on the field name that is in the wrong order and use the **Up** or **Down** arrow on the right side of the *Selected fields* list to move the field name to the correct position.
- 7) Click Next.

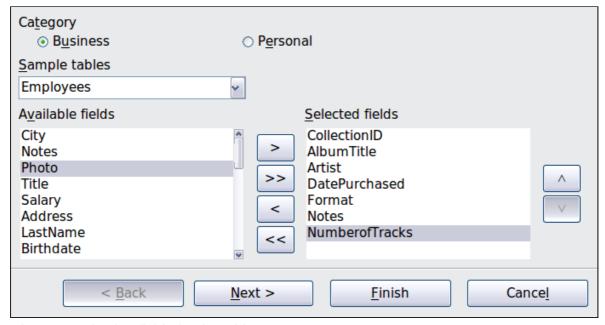

Figure 2: Selecting fields for the table

#### Step 2: Set field types and formats.

In this step you give the fields their properties. When you click a field, the information on the right changes. (See Figure 3.) You can then make changes to meet your needs. Click each field, one at a time, and make the changes listed below.

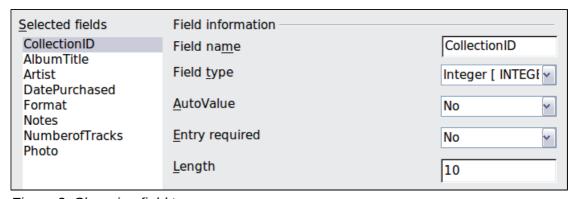

Figure 3: Changing field types

**Note** 

8

If any of these fields requires an entry, set *Entry required* to **Yes**. An entry with that field blank will then not be allowed. In general, only set *Entry required* to **Yes** if something must always be put in that field. By default, *Entry required* is set to **No**.

- CollectionID: Change AutoValue from No to Yes.
- AlbumTitle:
  - Entry required: Leave Entry required as No, unless all of your music is in albums.
  - Length: Unless you have an album title that exceeds 100 characters counting the spaces, do not change the length.

Note

In Base the maximum length of each field must be specified on creation. It is not easy to change this later, so if in doubt specify a greater length. Base uses VCHAR as the field format for text fields. This format only uses the actual number of characters in a field up to the limit set. So, a field containing 20 characters will only use space for 20 characters even if the limit is set at 100. Two album titles containing 25 and 32 characters respectively will use space for 25 and 32 characters and not 100 characters.

- Artist: Use the Default setting. And since music has artists, set Entry Required to Yes.
- Date Purchased: Field type: default date setting. Entry required should be No. (You may not know the date.)
- Format: Only change the Entry Required setting: from No to Yes.
- Notes: No changes are required.
- NumberofTracks: Change the Field Type to Tiny Integer [TINYINT]. Your allowable number
  of tracks will be 999. Small Integer [SMALLINT] would allow 99999 tracks if you needed
  more than 999 tracks.
- Photo: Use the default settings.

When you have finished, click Next.

Note

Each field has a *Field Type*, which must be specified. Types include text, integer, date, and decimal. If the field is going to have general information in it (for example, a name or a description), use text. If the field will always contain a number (for example, a price), the type should be decimal or another numerical field. The wizard picks the right field type, so to get an idea of how this works, see what the wizard has chosen for different fields.

#### Step 3: Set primary key.

- 1) Create a primary key should be checked.
- 2) Select option Use an existing field as a primary key.
- 3) In the *Fieldname* dropdown list, select *CollectionID*.
- 4) Check Auto value if it is not already checked.
- 5) Click Next.

Note

A primary key uniquely identifies an item (or record) in the table. For example, you might know two people called "Randy Herring" or three people living at the same address and the database needs to distinguish between them.

The simplest method is to assign a unique number to each one: number the first person 1, the second 2, and so on. Each entry has one number and every number is different, so it is easy to say "record ID 172". This is the option chosen here: CollectionID is just a number assigned automatically by Base to each record of this table.

#### Step 4: Create the table.

- 1) If desired, rename the table at this point. If you rename it, make the name meaningful to you. For this example, make no changes.
- 2) Leave the option *Insert data immediately* checked.
- 3) Click **Finish** to complete the table wizard. Close the window created by the table wizard. You are now back to the main window of the database with the listing of the tables, gueries.

forms, and reports. Notice that a table named "CD-Collection" is now listed in the Tables portion of the window.

## Creating a table by copying an existing table

If you have a large collection of music, you might want to create a table for each type of music you have. Rather than creating each table from the wizard, you can make copies of the original table, naming each according to the type of music contained in it.

- 1) Click on the **Tables** icon in the Database pane to see the existing tables.
- 2) Right-click on the *CD-Collection* table icon. Choose **Copy** from the pop-up menu.
- 3) Move the mouse pointer below this table, right-click, and select **Paste**. The Copy table dialog opens.
- 4) Change the table name to Pop and click Next.
- 5) Click the >> button to move all the fields from the left box to the right box and click **Next**.
- 6) Since all the fields already have the proper Field type, no changes should be needed. However, this is the time and place to make any changes if they are needed. (See Caution below for the reason why.) Click **Create**. The new table is created.

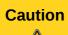

Once tables have been created using the wizard and data has been entered, editing them should be very limited. Fields can be added or deleted, but adding a field requires taking the time to enter the data for that one field for every record having an entry for that field.

Deleting a field deletes **all the data** once contained in that field. Changing the field type of a field can lead to data being lost either partially or completely. When creating a new table, it pays to create the fields with the correct names, length, and format before you add any data.

Deleting a table removes all of the data contained in every field of the table. Unless you are sure, do not delete a table.

## **Creating tables in Design View**

Design View is a more advanced method for creating a new table, in which you directly enter information about each field in the table. We will use this method for the tables of our database.

Note

While the *Field type* and *formatting* are different in *Design View*, the concepts are the same as in the Wizard.

The first table to be created is *Fuel*. Its fields are *FuelID*, *Date*, *FuelCost*, *FuelQuantity*, *Odometer*, and *PaymentType*.

- 1) Click Create Table in Design View.
- 2) FuelID field:
  - a) Type *FuelID* as the first Field Name. Press the *Tab* key to move to the Field Type column.
  - b) Select *Integer [INTEGER]* as the Field Type from the dropdown list. (The default setting is Text [VARCHAR].)

Tip

A shortcut for selecting from the Field Type dropdown list: press the key for the first letter of the choice. You can cycle through the choices for a given letter by repeatedly pressing that key.

10

- c) Change the Field Properties in the bottom section. Change *AutoValue* from *No* to *Yes*.
- d) Set FuelID as the Primary key.
   Right-click on the green triangle to the left of FuelID (Figure 4) and choose Primary Key from the menu. This places a key icon in front of FuelID.

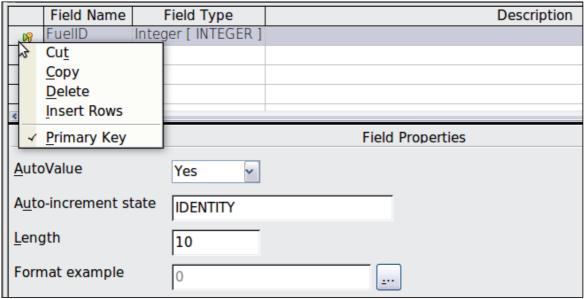

Figure 4: Defining the primary key field

Note

The primary key serves only one purpose: to uniquely identify the record. Any name can be used for this field. We have used *FuelID* for convenience, so we know to which table it belongs.

- 3) All other fields (Date, FuelCost, FuelQuantity, Odometer, and PaymentType):
  - Type the next field name in the Field Name column.
  - Select the Field Type for each field.
    - For Date use Date[DATE]. (Press the D key to select it.)
- PaymentType uses Text [VARCHAR], the default setting.
  - All other fields use Number [NUMERIC]. (Press the N key once to select it.)
  - FuelCost, FuelQuantity, and Odometer need changes in the Field Properties section (Figure 5).
    - FuelQuantity: Change Length to 6 and Decimal places to 3. (Many fuel pumps measure fuel to thousands of a gallon in the USA where I live.)
- Odometer: Change the Length to 10 and the Decimal places to 1.
- FuelCost: Change the Length to 5 and Decimal places to 2. Click the Format example button (Figure 5). This opens the Field Format window (Figure 6). Use Currency as the Category and your currency as the Format. My currency has two decimal places. Use what is appropriate for yours.

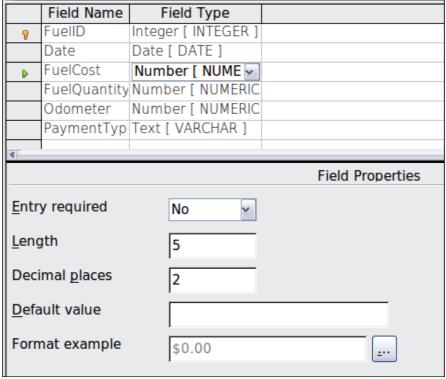

Figure 5: Changing field properties

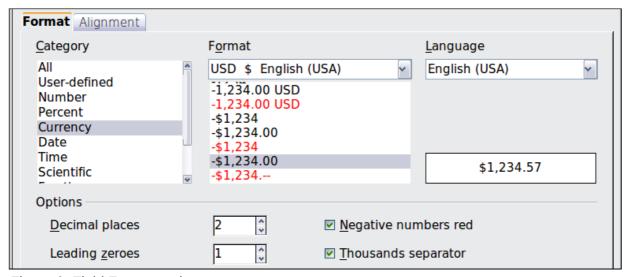

Figure 6: Field Format options

- 4) To access additional formatting options, click the button to the right of the Format example field.
- 5) *Description* can be anything, or can be left blank.
- 6) To save and close the table, choose **File**  $\rightarrow$  **Save**. Name the table *Fuel*. Close the Fuel table

Follow the same steps to create the *Vacations* table. The fields and their field types are listed in Figure 7. Make sure you make the Date field the primary key before closing. (Right-click the gray box to the left of Date and select **Primary key** from the menu.) Save the table and name it *Vacations*. Close the Vacations table.

|          | Field Name                 | Field Type         |                                |  |  |
|----------|----------------------------|--------------------|--------------------------------|--|--|
| P        | Date                       | Date [ DATE ]      |                                |  |  |
|          | Odometer                   | Number [ NUMERIC ] | Odometer reading               |  |  |
|          | Motel                      | Number [ NUMERIC ] |                                |  |  |
|          | Tolls                      | Number [ NUMERIC ] | total tolls                    |  |  |
|          | Breakfast                  | Number [ NUMERIC ] |                                |  |  |
|          | BPayment                   | Text [ VARCHAR ]   | payment type                   |  |  |
|          | Lunch                      | Number [ NUMERIC ] |                                |  |  |
| LPayment |                            | Text [ VARCHAR ]   | payment type                   |  |  |
|          | Supper                     | Number [ NUMERIC ] |                                |  |  |
|          | SPayment                   | Text [ VARCHAR ]   | payment type                   |  |  |
|          | SnackNo                    | Number [ NUMERIC ] |                                |  |  |
|          | SnackCost                  | Number [ NUMERIC ] |                                |  |  |
|          | SnPayment Text [ VARCHAR ] |                    | payment type for snacks        |  |  |
| <b>•</b> | Miscellaneous              | Number [ NUMERIC ] | misc. costs                    |  |  |
|          | MPayment                   | Text [ VARCHAR ]   | payment type for motel         |  |  |
|          | MiscNotes                  | Memo [ LONGVARCH#  |                                |  |  |
|          | MiscPayment                | Text [ VARCHAR ]   | payment type for miscellaneous |  |  |

Figure 7: Fields in Vacations table

## **Creating tables for the list box**

When the same information can be used in several fields, design a table for each type of information. Each table will contain two fields: the information field and *ID*, in that order.

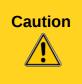

You **must create** these tables with the information field listed **first** and the ID field listed **last.** Failure to do so will produce the wrong results. For my Payment table, I use Name and ID as my fields, with Dan, Kevin, and Cash being the Name entries. The corresponding ID entries are 0, 1, 2. When the Name field is listed first in the table, one of the three names will appear in the payment field of the Fuel table. If the ID field is listed first, 0, 1, or 2 appear in the payment field instead.

- 1) Follow the directions in "Creating tables in Design View" on page 10. In the table, the two fields can be *Type* and *PaymentID*. In the Field Properties, set *AutoValue* to **Yes** for the *PaymentID* field. Set the *PaymentID* field as the primary key. (See Figure 8.)
- 2) Save the table using the name *Payment Type*.

|           | Field Name | Field Type          |  |
|-----------|------------|---------------------|--|
| •         | Гуре       | Text [ VARCHAR ]    |  |
| PaymentID |            | Integer [ INTEGER ] |  |

Figure 8: Table in Design View

**Note** 

If you have several tables to create with the same fields, design one table and produce the other tables by cutting and pasting. (See "Creating a table by copying an existing table" on page 10.)

## Adding data to the list table

List tables do not require a form. Instead, add their data directly to the table. In this example, use the names of the two people with a bank card and Cash for cash purchases.

- 1) In the main database window, click on the *Tables* icon (Figure 1). In the list of tables, right-click on *Payment Type* and select **Open** from the pop-up menu.
  - a) Enter Dan in the Type column in the first row. Press the Tab key to move to the second row. Notice that the PaymentID value for this row changes from <AutoField> to 0.
  - b) Enter *Kevin* in the second row. The PaymentID changes to 1.
  - c) Enter Cash in the third row. The PaymentID changes to 2.
- 2) Save and close the table window.

Tip

You can also use the *Enter* key to move from entry field to entry field, or use the *down arrow* key to move from row to row.

## **Defining relationships**

Now that the tables have been created, what are the relationships between our tables? This is the time to define them based upon the questions we asked and answered in the beginning.

When on vacation, we want to enter all of our expenses all at one time each day. Most of these expenses are in the Vacations table, but the fuel we buy is not. So, we will relate these two tables using the Date fields. Since the Fuel table may have more than one entry per date, this relationship between the Vacations and Fuel tables is one to many. (It is designated 1:n.)

The Vacations table also contains several fields for the type of payment used. For each field listing the payment type, there is only one entry from the Payment Type table. This is a one to one relationship: one field in one table to one entry from the other table. (It is designated 1:1.) Other tables also contain fields for the type of payment. The relationship between the fields of those tables and the Payment Type table are also 1:1.

Since the Payment Type table only provides a static list, we will not be defining a relationship between the Payment Type table and the fields of the other tables which use the entries of the Payment Type table. That will be done when the forms are created.

The Fuel and Maintenance tables do not really have a relationship even though they share similar fields: Date and Odometer.

qiT

As you create your own databases, you need to also determine where tables are related and how.

- To begin defining relationships, choose Tools → Relationships. The Automobile LibreOffice Base: Relation Design window opens and the Add Tables dialog pops up. (You can also open it by clicking the Add Tables icon on the Relation Design window.)
- 2) On the Add Tables dialog, use either of these ways to add a table to the Relation Design window:
  - Double-click the name of the table. In our case, do this for both Vacations and Fuel.
  - Or, click the name of the table and then click Add for each table.
- 3) Click **Close** to close the Add Tables dialog when you have added the tables you want.
- 4) You can define the relationship between the Vacations and Fuel tables in two ways:

Click and drag the Date field in the Fuel table to the Date field in the Vacations table.
 When you release the mouse button, a connecting line forms between the two date fields.

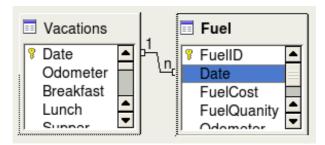

Figure 9: Designation for a 1:n relationship

- Or, click the **New Relation** icon. This opens the Relations window (Figure Figure 10). Our two tables are listed in the *Tables involved* section.
  - In the Fields involved section, click the dropdown list under the Fuel label.
- Select Date from the Fuel table list.
- Click in the cell to the right of this dropdown list. This opens a dropdown list for the Vacations table.
- Select Date from the Vacations table list. It should now look like Figure 10.
  - Click OK.

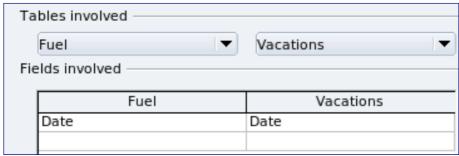

Figure 10: Selected fields in a relationship

- 5) Modifying the *Update options* and *Delete options* section of the Relation window.
  - a) Right-click the line connecting the Date fields in the two table lists to open a menu.
  - b) Select **Edit** to open the Relations dialog (Figure 11).
  - c) Select **Update cascade**.
  - d) Select Delete cascade.
  - e) Click **OK** to close the Relations dialog and choose **File** → **Save** to save the Relation Design window.

While these options are not strictly necessary, they do help. Having them selected permits you to update a table that has a relationship defined with another table. It also permits you to delete a field from the table.

Defining relationships 15

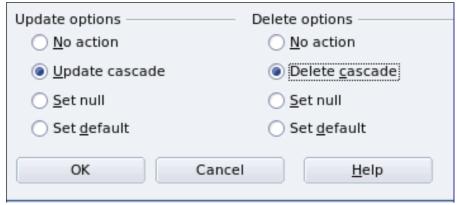

Figure 11: Update options and Delete options section

## **Creating a database form**

Databases are used to store data. But, how is the data put into the database? Forms are used to do this. In the language of databases, a form is a front end for data entry and editing.

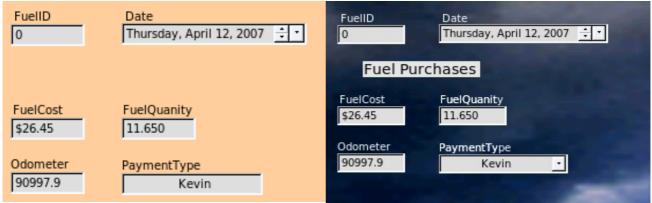

Figure 12: Fields of a simple form

Figure 13: Simple form with additions

A simple form consists of the fields from a table (Figure 12). More complex forms can contain much more, including additional text, graphics, selection boxes, and many other elements. Figure 13 is made from the same table with a text label (Fuel Purchases), a list box placed in PaymentType, and a graphic background.

## Using the Wizard to create a form

We will use the Form Wizard to create a Vacations form, which will contain a form and a subform.

In the main database window (Figure 1), click the **Forms** icon in the left column. In the Tasks list, double-click **Use Wizard to Create Form** to open the Form Wizard (Figure 14). Simple forms require only some of these steps, while more complex forms may use all of them.

#### Step 1: Select fields.

- 1) Under Tables or queries, select Table: Vacations. *Available fields* lists the fields for the Vacations table.
- 2) Click the right double arrow to move all of these fields to the *Fields in the form* list. Click **Next**.

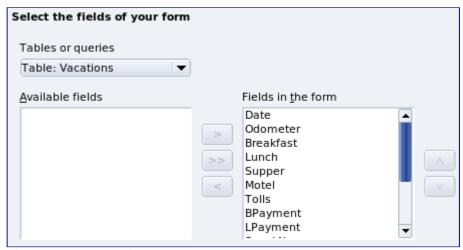

Figure 14: Form Wizard steps

#### Step 2: Set up a subform.

Since we have already created a relationship between the Fuel and Vacations tables, we will use that relationship. If no relationship had been defined, this would be done in step 4.

- 1) Click the box labeled Add Subform.
- 2) Click Subform based upon existing relation.
- 3) Fuel is listed as a relation we want to add. So, click Fuel to highlight it, as in Figure 15. Click **Next**.

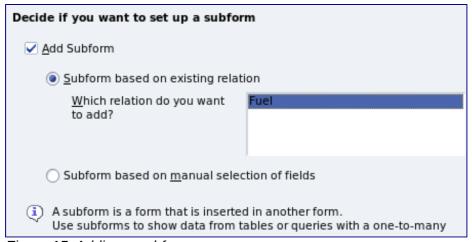

Figure 15: Adding a subform

#### Step 3: Add subform fields.

This step is exactly the same as step 1. The only difference is that not all of the fields will be used in the subform.

- 1) Fuel is preselected under *Tables or queries*.
- 2) Use the >> button to move all the fields to the right.
- 3) Click the FuelID field to highlight it.
- 4) Use the < button to move the FuelID to the left (Figure 16).
- 5) Click Next.

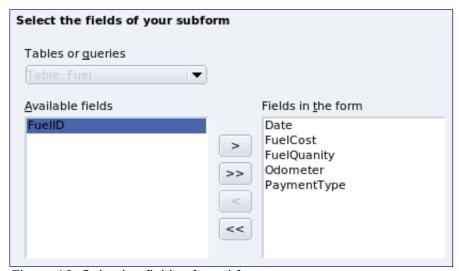

Figure 16: Selecting fields of a subform

#### Step 4: Get joined fields.

This step is for tables or queries for which no relationship has been defined. Because we have already defined the relationship, the wizard skips this step.

Note

It is possible to create a relationship between two tables that is based upon more than one pair of fields. How to do that and why is discussed in the *Base Guide*.

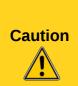

When selecting a pair of fields from two tables to use as a relationship, they have to have the same field type. That is why we used the Date field from both tables: both their field types are Date[DATE].

Whether a single pair of fields from two tables are chosen as the relationship or two or more pairs are chosen, certain requirements must be met for the form to work.

- No field from the subform can be the Primary key for its table. (FuelID cannot be used.)
- Each pair of joined fields must have the same file type.
- One of the fields from the main form must be the Primary key for its table.
   (Date would have to be used.)

#### **Step 5: Arrange controls.**

Each control in a form consists of two parts: label and field. This step in creating the form determines where a control's label and field are placed in relationship with each other. The four choices from left to right are *Columnar left*, *Columnar - Labels on top*, As *Data Sheet*, and *In Blocks - Labels Above*.

 Arrangement of the main form: Click the second icon (Columnar - Labels on top). The labels will be placed above their field.

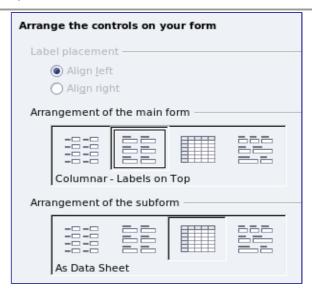

2) Arrangement of the subform: Click the third icon (As Data Sheet). (The labels are column headings and the field entries are in spreadsheet format.) Click **Next**.

#### Step 6: Set data entry.

Unless you have a need for any of these entries to be checked, accept the default settings. Click **Next**.

#### Step 7: Apply styles.

- 1) Select the color you want in the *Apply Styles* list. (I chose the beige which is Orange 4 in the Color table.)
- 2) Select the Field border you want. (I prefer the 3-D look. You might want to experiment with the different possible settings.)
- 3) Click Next.

#### Step 8: Set name.

- 1) Enter the name for the form. In this case, it is *Fuel*.
- 2) Click Modify the form.
- 3) Click **Finish**. The form opens in Edit mode.

## **Modifying a form**

We will be moving the controls to different places in the form and changing the background to a picture. We will also modify the label for the PaymentType field as well as change the field to a list box.

First, we must decide what we want to change. The discussion will follow this ten step outline of our planned changes.

- 1) Provide a dropdown capability for the Date field in the main form, and lengthen the field to show the day of the week, month, day, and year.
- 2) Shorten the length of the payment fields (all fields containing the word Payment).
- 3) Move the controls into groups: food, fuel subform, and miscellaneous.
- 4) Change the wording of some of the labels. Some single words should be two words. Some abbreviations should be used if possible (Misc. for miscellaneous).
- 5) Change the lengths of several fields and labels. Only Lunch, Supper, Motel, and Tolls have acceptable lengths. But for a better appearance, changes will be made to these as well.
- 6) Replace all the fields whose label ends in *Payment* with a list box containing the entries from the Payment Type table.
- 7) Lengthen the Note field vertically, add a scroll bar, and move it.
- 8) Make changes in the Date and PaymentType columns of the subform that are similar to the changes in the main form.
- 9) Add headings for each group in the main form.
- 10) Change the background to a picture, then modify some of the labels so that they can be read clearly. Change the font color of the headings.

Here are some methods that we will be using in these steps. The controls in the main form consists of a label and its field. Sometimes we want to work with the entire control, other times we want to work with only the label or the field, and there are times when we want to work with a group of controls.

• Clicking a label or field selects the entire control. A border appears around the control with eight green handles. You can then drag and drop it where you want.

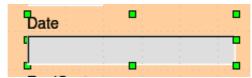

Figure 17: A selected control

• *Control+click* a label or field selects only the label or the field. You can press the *Tab* key to change the selection from the field to the label or the label to the field.

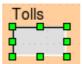

Figure 18: Selecting a field of a control

- Moving a group of controls is almost as easy as moving one of them.
  - 1) Click the field of the top left control to be moved, to select it.
  - 2) Move the cursor to just above and to the left of the selected control.
  - 3) Drag the cursor to the bottom right of the group of controls and release the mouse button.

As you drag the cursor, a dashed box appears showing what is contained in your selection. Make sure it is big enough to include the entire length of all the controls.

When you release the mouse button, a border with its green handles appears around the controls you selected.

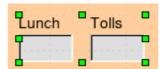

Figure 19: Selecting multiple controls

Move the cursor over one of the fields. It changes to a drag icon. Drag the group of controls to where you want them.

Tip

When either changing size or moving a control, two properties of the Form Design toolbar should be selected: *Snap to Grid*, and *Guides when Moving*. Your controls will line up better, and an outline of what you are moving moves as the cursor moves.

You should also have both rulers active (View → Ruler).

#### Step 1: Change the Date field.

- 1) Control+click the Date field to select it.
- 2) Move the cursor over the middle green handle on the right side. It should change to a double-headed arrow.
- 3) Hold the left mouse button down as you drag the cursor to the right until the length is 6 cm. The vertical dashed line is lined up with the 6. Release the mouse button.
- 4) Click the Control icon in the Form Controls toolbar. The *Properties: Date Field* window opens. Each line contains a property of the field.

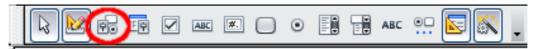

Figure 20: Form Controls toolbar

- Scroll down to the *Date format* property. This is a dropdown list with Standard (short) as the default setting. Click it to open the list. Select the *Standard (long)* entry.
- Scroll down to the *Dropdown* property. Its default setting is No. It is also a dropdown list. Click to open the list. Select *Yes*.

Tip

To see what the Date field will look like, click the **Form Mode On/Off** icon (the second icon from the left in Figure 20). You can do this any time you want to see the form with the changes you have made.

#### Step 2: Shorten the width of some fields.

All of the fields with a label containing the word payment are too wide. They need shortening before the controls are moved.

1) Control+click the BPayment field.

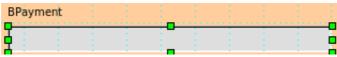

Figure 21: Selecting a field

- Move the cursor over the middle green handle on the right. The cursor becomes a doubleheaded arrow.
- 3) Drag the cursor to the left until the field is 2.5 cm wide (1 inch).

Tip

If you have the *Snap to Grid* and *Guides when moving* icons selected in the Design Format toolbar, you will see how wide the field is as you shorten it.

4) Repeat these steps to shorten these fields: Lpayment, SPayment, SnPayment, Mpayment, and MiscPayment.

#### Step 3: Move the controls to group them by category.

We want to move the controls so that they look like Figure 22.

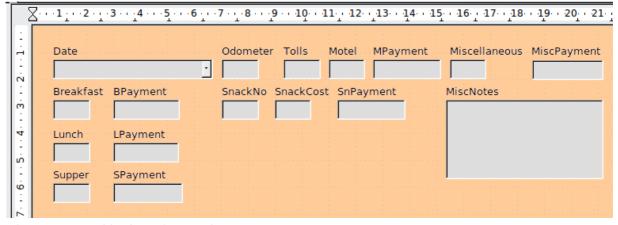

Figure 22: Positioning of controls

- 1) Click the first control you want to move. A border appears around the control with eight green handles.
- 2) Move the cursor over the label or field of the control. It change shape to a drag icon.
- 3) Drag and drop the control to where you want it.

## Caution

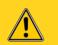

Do not use *Control+click* when moving a field. It moves either the field or the label but not both. To move both, use a *mouse click* and drag to the desired spot.

4) Use the same steps to move the rest of the controls to where they belong.

#### Step 4: Change the label wording.

*Field names have been* single words for some time. However, the labels for the fields in a form can be more than one word. So, we will change them by editing the text in the label.

**Note** 

The table wizard in Base contains suggested fields which are single words, often consisting of two separate words. Table names in the wizard have been that way also. However, you can use multiple words as the name of a field, label, or table. We will do so when we create a list box for each of the *payment type* controls.

- 1) Control+click the SnackNo label. Do one of the following:
  - Right-click the SnackNo label and select Control from the pop-up menu.
  - Or, click the Control icon in the Form Control toolbar (Figure 20).
- 2) The dialog that opens is labeled Properties: Label Field. It contains all of the properties of the selected label.
  - In the Label selection, edit the label to Snack No.
  - Close the Properties dialog.
- 3) Use the same procedure to change these labels as well: BPayment to Payment, LPayment to Payment, SPayment to Payment, Miscellaneous to Misc., SnackCost to Snack Cost, MPayment to Payment, MiscPayment to Misc. Payment, and MiscNotes to Misc. Notes.

Tip

You can modify all of the listings in the Properties window. For example, if you change the Alignment from Left to Center, the word or words in the label are centered within the label. When you have some time, you might want to experiment with different settings just to see the results you get.

#### Step 5: Change the widths of the labels and fields.

We want the following controls to be 2 cm wide (0.8 inches): Breakfast, Lunch, Supper, Odometer, Snack No., Tolls, Snack Cost, Motel, and Misc. All of the payment fields were changed in step 2, but Misc. Payment needs to be changed to 3 cm (1.2 inches).

- 1) Right-click Breakfast and choose **Position and Size**. On the Position and Size dialog, change Width to 2 cm.
- 2) Repeat for the other listed controls, using 3 cm for Misc.Payment.

#### Caution

When changing the position or size of an entire control, use the Position and Size dialog or the drag and drop method.

When working with either the label or the field (but not both at the same time), you

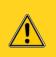

can use the Properties dialog to make these changes when you want to be exact. However, you need to be careful not to accidentally select the entire control for use with the Properties dialog or you will apply the exact same values to both the label and field. For example, if you enter the values for a new position, both the field and the label moves to the same position and the field is positioned on top of the label. Then you have to move each of them to where you want them.

Note

To open the Properties window, right-click a control and select **Control** from the pop-up menu. Or, you can click the Control icon in the *Form Controls* toolbar. Just be careful, and use *Control+Z* to undo any mistakes you may make. Detailed instructions on how to use the Properties window will be in the *Base Guide*.

#### Step 6: Replace fields with other fields.

We want to replace the PaymentType field with a List Box. Then we can choose the type of payment from the Payment Type table rather than having to manually enter the type. In my case, each of my payment types begins with a different letter. If I enter the first letter of the payment type, the rest of the word automatically appears. I can then go to the next field.

1) Control+click the Payment field for Breakfast. The green handles appear around the field but not around the Label.

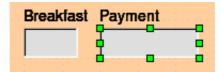

Figure 23: Selecting a field of a control

- 2) Right-click within the green handles and select Replace with → List Box.
- 3) Click the Control icon in the Form Controls toolbar to open the Properties: List Box dialog.
- 4) On the General tab, scroll down to the Dropdown selection. Change the No to Yes.

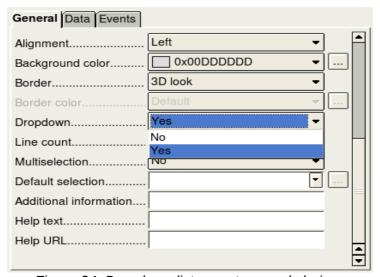

Figure 24: Dropdown list open to reveal choices

- 5) Click the **Data** tab.
  - Type of list contents is a dropdown list. Change it to Sql.

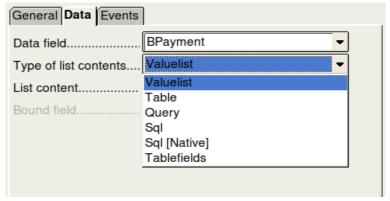

Figure 25: Type of list contents dropdown list

Type the following exactly as it is in the List contents box:
 SELECT "Type", "Type" FROM "Payment Type"

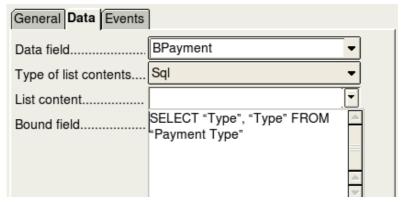

Figure 26: List content for payment type fields

Note

What you wrote is called an SQL command. The words *SELECT* and *FROM* are written in capital letters because they are commands. When the command SELECT is used, it requires a field name within quotation marks and then the field's alias, also within quotation marks. In this case, the field and its alias are the same. The FROM command requires the name of the table which contains the field. Single-word table names do not require quotation marks, but multiple-word table names do.

- Repeat these steps for the payment fields for Lunch, Supper, Motel, Snacks, and Misc. The main form should look like Figure 27 as far as where the controls are located. It also shows what the Note control should look like. Those changes are explained in the next step.
- Close the Properties window.

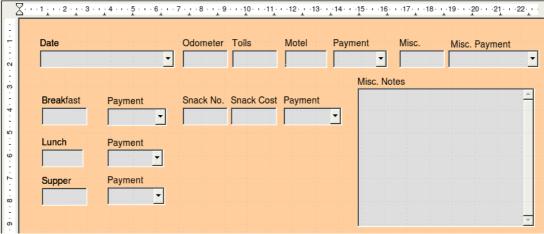

Figure 27: Position of controls in main form

#### Step 7: Change the Misc. Notes field.

We want the Misc. Notes control, which has a field type of Memo, to have a vertical scrollbar for additional text space if desired.

- 1) Control+click the Misc. Notes field. The green handles should surround the field but not its label.
- 2) Click the **Control** icon to open the Properties window (Figure 28).
- 3) Scroll down to the *Scrollbars* setting. Change the selection from *None* to *Vertical* in this dropdown list.

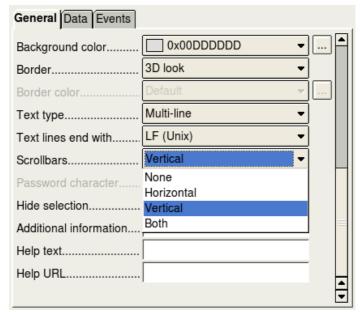

Figure 28: Scrollbar selections in the Properties window

- 4) Close the Properties window.
- 5) Lengthen the Misc. Notes field by moving the cursor over the middle green handle at the bottom of the field and dragging down until the length is 6 cm (2.4 inches).

#### Step 8: Change labels and fields in the subform.

The subform is located at the bottom of the form. We want to widen the Date column, change the field in the PaymentType column to a list box, and change the label for the PaymentType column to two words.

To widen the Date column, move the mouse pointer over the dividing line between the Date and FuelCost columns. When the pointer changes shape, click and drag to move the divider to the right.

To change the PaymentType column:

- 1) Right-click the label PaymentType and choose **Replace with** → **List box** from the menu.
- 2) Again right-click the label PaymentType to open the menu. Select **Column** to open the Properties dialog (Figure 29).
- 3) In the *Label* box, change PaymentType to Payment Type.
- 4) Click the Data tab.
- 5) From the *Type of list contents* dropdown list, select *Sql*.
- 6) Type the following exactly as it is written: SELECT "Type", "Type" FROM "Payment Type"
- 7) Close the Properties dialog.

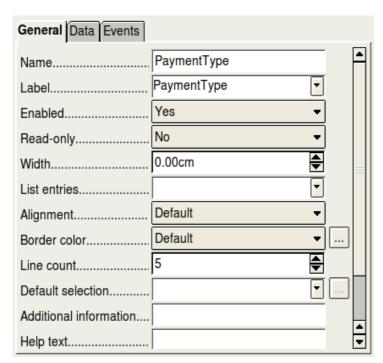

Figure 29: Properties window for control in a subform

#### Step 9: Add headings to groups.

This step is easier to do if you have end-of-paragraph markers visible. Choose  $View \rightarrow Nonprinting Characters$  to turn them on.

- 1) Make sure the cursor in in the upper left corner. If it is not, click in that corner to move it there.
- 2) Press the *Enter* key to move the cursor down to the space between the Date field and the Breakfast field.
- 3) Change the Apply Styles dropdown list from Default to Heading 2.

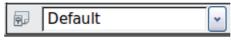

Figure 30: Apply Styles list

4) Use the spacebar to move the cursor to where you want the heading to start.

- 5) Type the heading *Meals*.
- 6) Use the spacebar to move the cursor to the center of snack area.
- 7) Type the heading *Snacks*.
- 8) Use the *Enter* key to move the cursor between the Supper control and the subform.
- 9) Use the spacebar to move the cursor to the center of the subform.
- 10) Type the heading *Fuel Data*.

Note

If you know how to use styles, you can open the Styles and Formatting window using F11. Right-clicking the Heading 2 paragraph style allows you to modify the appearance of all three headings. See Chapter 6 of the *Writer Guide* for details.

#### Step 10: Change the background of a form.

The background for a form can be a color, or a graphic (picture). You can use any of the colors in the Color Table at **Tools**  $\rightarrow$  **Options**  $\rightarrow$  **LibreOffice**  $\rightarrow$  **Colors**. If you know how to create custom colors, you can use them. You can also use a picture (graphic file) as the background.

If you choose a dark background, you many need to change many of the labels and headings so they can be seen.

- 1) Select the labels of the top row of controls.
  - a) Control+click the Date label.
  - b) Control+shift+click the rest of the labels of the top row. The border will gradually grow to the right as you do this until all the labels are enclosed in it.

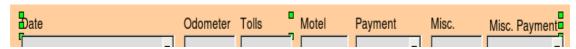

Figure 31: Selecting multiple labels at one time

- c) Click the **Control** icon in the Design Form toolbar to open the Properties dialog.
- d) Change the *Background color* selection from *Default* to *Light cyan*. (This is a dropdown list.) Close the Properties dialog.
- 2) Select the other labels in the same way and then change their background color.
- 3) To change the font color for the headings:
  - a) Open Styles and Formatting using the *F11* key. Make sure the Paragraph icon is selected at the left end of the icons in Figure 32.
  - b) Right-click the Heading 2 style to open a pop-up window and select **Modify** from this menu.
  - c) In the *Paragraph Style Heading 2* dialog, click the **Font Effects** tab. Change *Font color* from *Automatic* to *Light Cyan*.

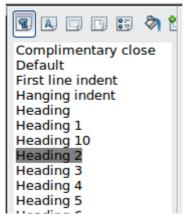

Figure 32: Styles and Formating window

d) Click **OK** to close the dialog.

Tip

Learning how to use styles can be very helpful at times. By using styles, we changed the font color for all three headings at one time. There are other methods of changing the font color, but they require repeating the same steps for each heading.

- 4) To add a graphic to the background:
  - a) Right-click on the background and select **Page** from the pop-up menu.
  - b) On the Page Style dialog, click the Background tab, change the As dropdown list from *Color* to *Graphic*.
  - c) Click Browse to find and select the graphic file you want to use, and click **Open**. In the Type section of the Background tab, select *Area*.
  - d) Click **OK** to close the dialog. The form should look like Figure 33.

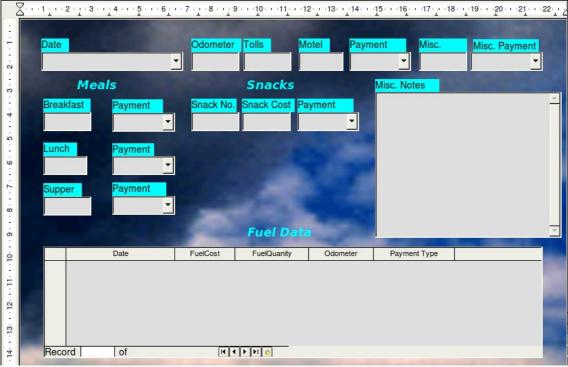

Figure 33: Finished form

Step 11: Change the tab order.

The *Tab* key moves the cursor from field to field. This is much easier to do than to click each field to enter data into it. It also permits us to group our expenses into areas before we begin entering data. For example, all of our meal receipts can be grouped together as can our snacks and also our fuel purchases.

- 1) *Control+click* the Date field.
- 2) Click the **Form Design** icon in the Form Controls toolbar to open the Form Design toolbar (Figure 34), or choose **View** → **Toolbars** → **Form Design** to open this toolbar.
- 3) Click the Activation Order icon (circled).

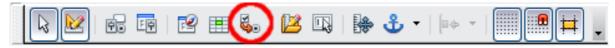

Figure 34: Form Design toolbar with Activation Order icon circled

- 4) Rearrange the order of the fields in the Tab Order window.
  - a) Find the txtMPayment listing near the bottom of the list and click it.
  - b) Click the **Move Up** button until txtPayment is just below fmtMotel.
  - c) Use the same two steps to put the fields in the same order as in Figure 35. Click **OK**.

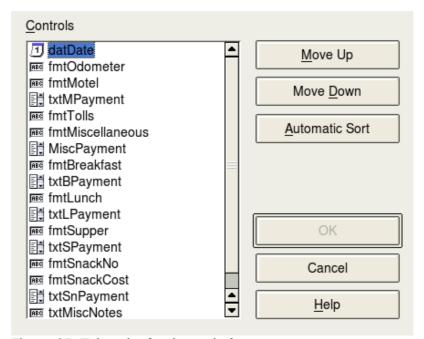

Figure 35: Tab order for the main form

- 5) Save and close the form.
- 6) Save the database.

## **Creating forms and subforms in Design View**

This method requires using the *Form Controls* and *Form Design* toolbars extensively. These techniques are beyond the scope of this document. Instructions for creating forms using Design view will be described in the *Database Guide*.

## **Accessing other data sources**

LibreOffice allows data sources to be accessed and then linked into LibreOffice documents. For example, a mail merge links an external document containing a list of names and addresses into a letter, with one copy of the letter being generated for each entry.

To access a data source that is not a \*.odb file:

- 1) **File** → **New** → **Database** opens the *Database Wizard* window.
- 2) Select **Connect to an existing database**. Click the arrow next to the *Database type* field and select the database type from the dropdown list. Click **Next.**
- 3) Click Browse and select the database. Click Next.
- 4) Accept the default settings: *Register the database for me*, and *Open the database for editing*. Click **Finish**. Name and save the database in the location of your choice.

#### Accessing a spreadsheet as a data source

Accessing a spreadsheet is similar to accessing other databases:

- 1) Choose File → New → Database.
- 2) Select Connect to an existing database. Select Spreadsheet as the Database type.
- 3) Click **Browse** to locate the spreadsheet you want to access. If the spreadsheet is password protected, check the *Password required* box. Click **Next**.
- 4) If the spreadsheet requires a user's name, enter it. If a password is also required, check its box. Click **Next**.

Note

Using this method of accessing a spreadsheet, you cannot change anything in the spreadsheet. You can only view the contents of the spreadsheet, run queries, and create reports based upon the data already entered into the spreadsheet.

All changes in a spreadsheet must be made in the spreadsheet itself, using Calc. After modifying the spreadsheet and saving it, you will see the changes in the database. If you create and save an additional sheet in your spreadsheet, the database will have a new table the next time you access it.

## Registering \*.odb databases

Databases created by LibreOffice2.x or later are in the \*.odb (OpenDocument Base) format. Other programs can also produce databases in this format. Registered a \*.odb database is simple:

- 1) Choose Tools → Options → LibreOffice Base → Databases.
- 2) Under Registered databases, click New.
- 3) Browse to where the database is located.
- 4) Make sure the registered name is correct.
- 5) Click OK.

Note

Sometimes when updating LibreOffice to a newer version, your list of registered database files disappears. When that happens, you need to use these steps to register your database files with your latest version of LibreOffice.

## Using data sources in LibreOffice

Having registered the data source, whether a spreadsheet, text document, external database or other accepted data source, you can use it in other LibreOffice components including Writer and Calc.

### Viewing data sources

Open a document in Writer or Calc. To view the data sources available, press F4 or select **View**  $\rightarrow$  **Data Sources** from the pull-down menu. This brings up a list of registered databases, which will include Bibliography and any other database registered, such as the Automobile database created earlier in this chapter.

To view each database, click on the + to the left of the database's name (see Figure 36). This brings up Tables and Queries. Click on the + next to Tables to view the individual tables created. Now click on a table to see all the records held in it.

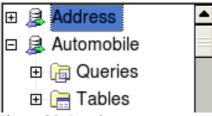

Figure 36: Databases

#### **Editing data sources**

Some data sources can be edited in the View Data Sources dialog. A spreadsheet can not. A record can be edited, added, or deleted.

The data is displayed on the right side of the screen. Click in a field to edit the value.

Beneath the records are five tiny buttons. The first four move backwards or forwards through the records, or to the beginning or end. The fifth button, with a small star, inserts a new record.

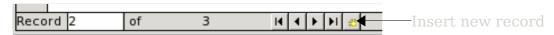

Figure 37: View Data Sources navigation buttons

To delete a record, right-click on the gray box to the left of a row to highlight the entire row, and select **Delete Rows** to remove the selected row.

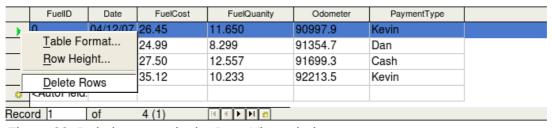

Figure 38: Deleting a row in the Data View window

#### **Launching Base to work on data sources**

You can launch LibreOffice Base at any time from the View Data Source pane. Just right-click on a database or the Tables or Queries icons and select **Edit Database File**. Once in Base, you can edit, add, and delete tables, queries, forms, and reports.

#### **Using data sources in Writer and Calc**

Data can be placed into Writer and Calc documents from the tables in the data source window. In Writer, values from individual fields can be inserted. Or, a complete table can be created in the Writer document. One common way to use a data source is to perform a mail merge.

Tip

Choosing **Tools** → **Mail Merge Wizard** or clicking on the Mail Merge icon on the View Data Source pane launches the Mail Merge wizard which steps you through creating a mail merge document. See Chapter 11 in the *Writer Guide*.

#### Writer documents

To insert a field from a table opened in the data source window into a Writer document, click on the field name (the gray square at the top of the field list) and, with the left mouse button held down, drag the field onto the document. In a Writer document, it will appear as <FIELD> (where FIELD is the name of the field you dragged).

For example, to enter the cost of meals and who paid for them on a certain date of a vacation:

- 1) Open the list of data sources (*F4*) and select the Vacations table in the Automobile database.
- 2) Use this sentence: "On (date), our breakfast cost (amount) paid by (name), our lunch cost (amount) paid by (name), and our supper cost (amount) paid by (name)." But only type "On , our breakfast cost paid by , our lunch cost paid by , and our supper cost paid by ."
- 3) To replace (date), click the field name Date in the data source window and drag it to the right of the word *On*. The result: On <Date>. If you have Field shadings turned on (**View** → **Field shading**), <Date> has a gray background. Otherwise it does not.
- 4) To replace first (amount), click the Breakfast field name and drag it to the right of *our breakfast cost*. Make sure you have the proper spacing between the field names and the words before and after them. Result: breakfast cost <Breakfast>.
- 5) To replace the first (name), click the Bpayment field name and drag it to the right of *paid by*. Result: paid by <Bpayment>.
- 6) In the same way, fill in the rest of the fields in the sentence.
  - Use <Lunch> and <LPayment> for the second set of (amount) and (name) in the sentence.
  - Use <Supper> and <SPayment> for the third set of (amount) and (name) in the sentence.
- 7) Final result: On <Date>, our breakfast cost <Breakfast> paid by <BPayment>, our lunch cost <Lunch> paid by <LPayment>, and our supper cost <Supper> paid by <SPayment>.
- 8) Add data to the fields of the sentence:
  - Click the gray box to the left of the row of data you want to add. That row should be highlighted like the second row of Figure 39.
  - Click the *Data to Fields* icon (circled). This should fill the fields with the data from the row you chose.

- Click another row and then click this icon again. The data in the sentence changes to this selected row of data.
- Save the document if you want to use it as an example later.

| <b>\</b> |                  | 9   <b>#</b>   Z | Z A     | <b>ZJ</b>   🔆 ∀ | ` ∇   ¾   <b>%</b> [ |          |
|----------|------------------|------------------|---------|-----------------|----------------------|----------|
|          | Date             | Odometer         | Motel   | Tolls           | Breakfast            | BPayment |
|          | Friday, June 26, | 530              | \$50.00 |                 | \$11.00              | Dan      |
| 9        | Saturday, June 2 | 778              | \$48.00 | \$4.00          | \$13.00              | Dan      |

Figure 39: Selected row in data source window

Adding data in table format is a little easier and takes perhaps fewer steps. Some of the steps will be quite similar.

- 1) Navigate to the place you want to place the table and click the location.
- 2) Control+Click the gray box to the left of each row of the data source that you want to be a row in your table when the rows are not consecutive. To select consecutive rows, click the gray box to the left of the top desired row and Shift+click the bottom desired row.
- 3) Click the *Data to text* icon to open the Insert Database Columns dialog (Figure 40). (The *Data to text* icon is to the left of the Data to Fields icon in Figure 39.)
- 4) Move the fields you want in your table from the *Database Columns* list to the *Table column(s)* list.
  - To place the fields in the order you select, click the field and use the *single arrow* to move the fields in the order you desire. You can also limit the fields you use to less than all of the fields available.
  - If you want to use all of the fields, use the *double arrow* pointing to the right to move all of them at one time. The order of the fields in the table you create will be the same as in the data source table.
  - To remove a single field from the *Table Column(s)* list, click the field and use the *single arrow* pointing to the left.
- 5) To start over, click the *double arrow* pointing to the left.

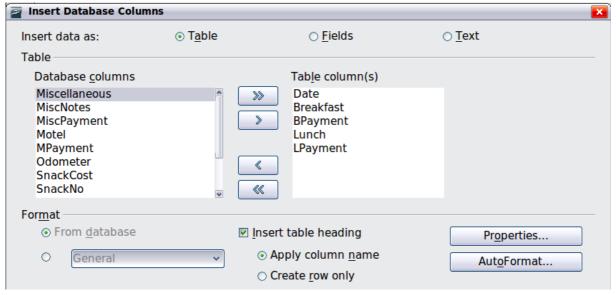

Figure 40: Insert Database Columns dialog

6) Select the settings for your table. Use the default settings as in Figure 40.

7) Click **OK**. Save the document.

#### Calc spreadsheets

There are two ways to enter data in a Calc spreadsheet. One enters the data into the spreadsheet cells. The other creates records in the spreadsheet just like they are done in creating a form in a database. While you can directly access the data in the spreadsheet cells, you can only see the data in the records created in the spreadsheet.

Entering data directly to the spreadsheet cells uses the *Data to Text* icon as we did to make a table in a Writer document. But differences exist in these two situations.

The steps are straightforward.

- 1) Click the cell of the spreadsheet which you want to be the top left of your data including the column names.
- 2) Use F4 to open the database source window and select the table whose data you want to use.
- 3) Select the rows of data you want to add to the spreadsheet:
  - Click the gray box to the left of the row you want to select if only selecting one row. That row is highlighted.
  - To select multiple rows, hold down the *Control* key while clicking the gray box of the rows you need. Those rows are highlighted.
  - To select all the rows, click the gray box in the upper left corner. All rows are highlighted.
- 4) Click the Data to text icon to insert the data into the spreadsheet cells.
- 5) Save the spreadsheet.

Adding records to a spreadsheet is fairly easy. You need to have the Data Source window open, your spreadsheet open, and the table you want to use selected.

- 1) Click the gray box above the field name for the table's ID field.
- 2) Drop and drag the gray box for the table's ID field to where you want the record to appear in the spreadsheet.
- 3) Repeat until you have moved all of the fields you need to where you want them.
- 4) Name and save the spreadsheet.
- 5) Click a row of the table in the Data Source window.
- 6) Drag the data in the ID field in the selected row onto the ID field in the spreadsheet. The Save icon should activate.
- 7) Click the *Edit File* button to make the spreadsheet read only. Click **Save** when asked if you want to save the file.
- 8) The Data Source window goes blank, the fields in the spreadsheet are populated with data from the row you selected, and the Form Navigation toolbar appears at the bottom of the spreadsheet.

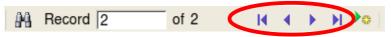

Figure 41: Navigation arrows of a form

9) Click the arrows on the Form Navigation toolbar to view the different records of the table. (The arrows are circled in red.) The number in the box changes when you change the record number by clicking an arrow. The data in the fields changes correspondingly to the data for that particular record number.

## Entering data in a form

*Records* are used to organize the data we enter into a form. They also organize the data we enter into a subform.

Each type of field allows a different method to enter the data. In many if not all cases, more than one method can be used.

The first step to entering data in a form is to open it from the main database window (Figure 1).

- 1) Click the Forms icon in the Database list.
- 2) Find the form's name in the *Forms* list (Vacations).
- 3) Double-click the form's name.

The quickest way to enter a date in the Date field is to click the arrow that opens the dropdown calendar. Then click the day the you want. Then press the *Tab* key to go to the Odometer field.

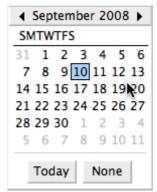

Figure 42: Calendar dropdown

The Odometer, Tolls, and Motel fields are numerical fields. Enter values directly into them, or use the *up* and *down arrows*. When the value is entered, use the *Tab* key to go to the next field.

- Clicking the up arrow increases the value, and the down arrow decreases the value one
  unit.
- These two arrows only change the numerals to the left of the decimal place.
- Numerals to the right of the decimal place must be changed by deleting them and typing the desired ones.

The Motel's Payment field is a dropdown list. If as in my case, all of the elements of the list start with different letters, typing the first letter selects the desired entry.

- If two or more elements of the list have the same first letter, repeated typing of the first letter will cycle through the elements with this same first letter.
- When the selection is correct, use the *Tab* key to go to the Misc. field.

The rest of the fields of the main form are either numerical fields or dropdown lists until we reach the Misc. Notes field. It is a text field. Type anything you desire in this field just as you would any simple text editor.

Entering data in a form 35

Note

Since the *Tab* key is used to move between fields, it can not be used in a text field. All spacing must be done by the *spacebar*. Finally, the *Enter* key only acts as a line break to move the cursor to the next line. While the *Enter* key will move from non-text fields to non-text fields, it will not do so from a text field. Use the *Tab* key instead.

If we did not have a subform for fuel data, pressing the *Tab* key in the last field would save all of the fields, clear them, and make the form ready to accept data on the second record.

Since we have a subform form, using the *Tab* key places the cursor in the first Date field of the subform with the date automatically entered to match the Date field of the main form.

The FuelCost, FuelQuantity, and Odometer fields are numerical fields. The Payment field is a dropdown list. Enter the data just as you did in the main form, and use the *Tab* key to go to the next field.

When you use the *Tab* key to leave the Payment field, it goes to the Date field of the next line and automatically enters the date. Now you can enter your second set of fuel data for this day.

To move to another record when the form has a subform, click any of the fields of the main form. In this case, click the Date field of the main form. Then use the directional arrows at the bottom. There are four of them from left to right: *First Record, Previous Record, Next Record*, and *Last Record* (Figure 41). To the right of these arrows is the *New Record* icon.

To create a new record while in another record in the main form, click either the *Next Record* icon or the *New Record* icon.

Tip

The number in the Record box is the number of the record whose data is shown in the form.

If you know the number of the record you want, you can enter it into the record box and then press *Enter* to take you to that record.

Figure 43 is a record with data inserted in its fields.

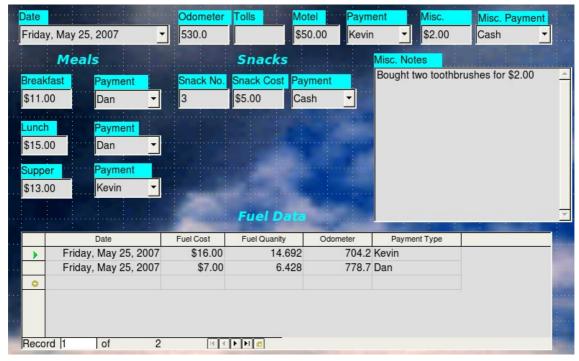

Figure 43: Sample record of the Vacation form and subform

# **Creating queries**

Queries are used to get specific information from a database. Query results are special tables within the database.

To demonstrate the use of queries, we will use two different methods:

- Using our CD-Collection table, we will create a list of albums by a particular artist. We will do this using the Wizard.
- The information we might want from the Fuel table includes what our fuel economy is. We
  will do this using the Design View. (Queries that require calculations are best created with
  the Design view.)

# Using the Wizard to create a query

Queries created by the wizard provide a list or lists of information based upon what one wants to know. It is possible to obtain a single answer or multiple answers, depending upon the circumstances.

In the main database window (Figure 1), click the Queries icon in the Databases section, then in the Tasks section, click *Use Wizard to Create Query*. The Query Wizard window opens (Figure 44). The information we want is what albums are by a certain musical group or individual (the album's author). We can include when each album was bought.

Note

When working with a query, more than one table can be used. Since different tables may contain the same field names, the format for naming fields in a query is *Table name.field name*, with a period (.) between the table name and the field name. For example, The Lunch field of the Vacation table used in a query has the name *Vacation.Lunch*.

## Step 1: Select the fields.

- 1) Select the CD-Collection table from the dropdown list of tables.
- 2) Select fields from the CD-Collection table in the Available fields list.
  - a) Click Artist, and use the > button to move it to the Fields in the Query list.
  - b) Move the AlbumTitle and DatePurchased fields in the same manner.
  - c) Click Next.

Tip

To change the order of the fields, select the field you want to move and click the up or down arrow.

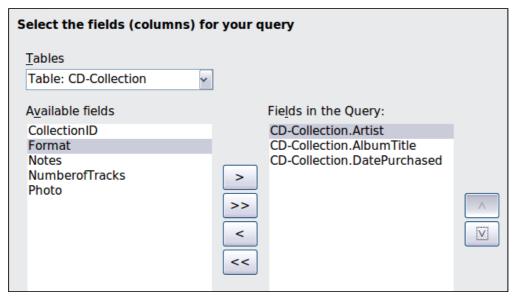

Figure 44: First page of the Query Wizard

### Step 2: Select the sorting order.

Up to four fields can be used to sort the information of our query. A little simple logic helps at this point. Which field is most important?

In our query, the artist is most important. The album title is less important, and the date purchased is of least importance. Of course, if we were interested in what music we bought on a given day, the date purchased would be the most important.

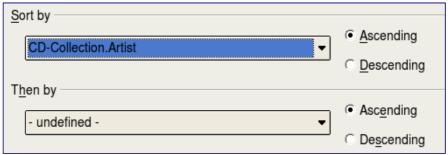

Figure 45: Sorting order page

- 1) Click the first Sort by dropdown list.
  - Click CD-Collection.Artist to select it.
  - To list the artists in alphabetical order (a-z), select Ascending on the right.
- 2) Click the second Sort by dropdown list.
  - Click CD-Collection.ArtistTitle. and select Ascending.

- 3) Repeat this process for CD-Collection. DatePurchased.
- 4) Click Next.

#### Step 3: Select the search conditions.

The search conditions allow us to compare the name we entered with the names of the artist in our database and decide whether to include a particular artist in our query or not.

- is equal to: the same as
- is not equal to: not the same as
- is smaller than: comes before
- is greater than: comes after
- is equal or less than: the same as or comes before
- is equal or greater than: the same as or comes after
- *like*: similar to in some way

**Note** 

These conditions apply to numbers, letters (using the alphabetical order), and dates.

- 1) Since we are only searching for one thing, we will use the default setting of *Match all of the following*.
- 2) We are looking for a particular artist, so select *CD-Collection. Artist* in the Fields list and *is equal to* as the Condition.
- 3) Type the name of the artist in the Value box. Click Next.

#### Step 4: Select type of query.

We want simple information, so the default setting: *Detailed query* is what we want. Click **Next** at the bottom of the window.

Note

Since we have a simple query, the *Grouping* and *Grouping conditions* are not needed. Steps 5 and 6 of the wizard are skipped in our query.

### Step 7: Assign aliases if desired.

We want the default settings. Click Next.

#### Step 8: Overview.

Name the query (suggestion: *Query\_Artists*). To the right of this are two choices. Select *Display Query*. Click **Finish**.

# Using the Design View to create a query

Creating a query using Design View is not as difficult as it may first seem. It may take multiple steps, but each step is fairly simple.

What fuel economy is our vehicle getting (miles per gallon in the USA)? This question requires creating two queries, with the first query used as part of the second query.

#### Step 1: Open the first query in Design View.

Click Create Query in Design View.

#### Step 2: Add tables.

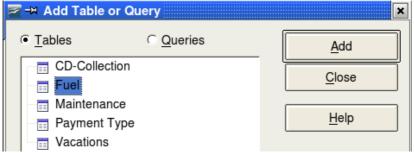

Figure 46: Add Tables or Query window

- 1) Click Fuel to highlight it.
- 2) Click Add. Click Close.

Tip

Move the cursor over the bottom edge of the fuel table (Figure 47) and drag the to make it longer and easier to see all of the fields in the table.

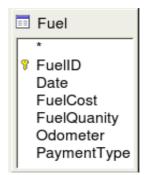

Figure 47: Fuel table in query

## Step 3: Add fields to the table at the bottom.

- 1) Double-click the *FuelID* field in the Fuel table.
- 2) Double-click the Odometer field.
- 3) Double-click the FuelQuantity field.

The table at the bottom of the query window should now have three columns.

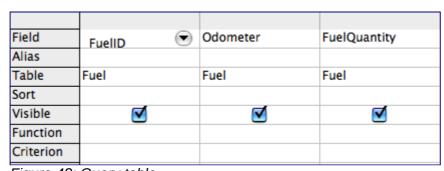

Figure 48: Query table

## Step 4: Set the criterion for the query.

We want the query's FuelID to begin with the numeral 1.

- 1) Type >0 in the Criterion cell under FuelID in the query table.
- 2) Click the Run Query icon in the Query Design toolbar.

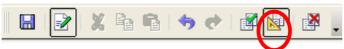

Figure 49: Query Design toolbar

Figure 50 contains the Fuel table with my entries and the query results based upon the Fuel table: the query results are in the right table.

| FuelID                                                          | Date      | FuelCost | FuelQuantity | Odometer |
|-----------------------------------------------------------------|-----------|----------|--------------|----------|
| 0                                                               | Friday, M | \$16.00  | 14.690       | 704.2    |
| 1                                                               | Friday, M | \$7.00   | 6.430        | 778.7    |
| 2                                                               | Saturday  | \$20.00  | 19.570       | 1032.3   |
| 3                                                               | Saturday  | \$16.00  | 15.150       | 1239.4   |
| 4                                                               | Sunday, I |          |              |          |
| <autofie< td=""><td></td><td></td><td></td><td></td></autofie<> |           |          |              |          |

| FuelID                                        | Odometer | FuelQuantity |
|-----------------------------------------------|----------|--------------|
| 1                                             | 778.7    | 6.430        |
| 2                                             | 1032.3   | 19.570       |
| 3                                             | 1239.4   | 15.150       |
| 4                                             |          |              |
| <autofie< td=""><td></td><td></td></autofie<> |          |              |

Figure 50: Fuel table and query of the fuel table

## Step 5: Save and close the query.

Since this query contains the ending odometer reading for our calculations, name it *End-Reading* when saving it. Then close the query.

## Step 6: Create the query to calculate the fuel economy.

- 1) Click Create Query in Design View to open a new query.
- 2) Add the Fuel table to the query just as you did in step 2: Add tables But, **do not** close the Add Tables window.
- 3) Add the End-Reading query to this query.
  - a) Click *Queries* to get the list of queries in the database.

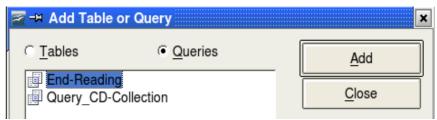

Figure 51: Selecting queries to add to another query

- b) Click End-Reading.
- c) Click **Add**, and then click **Close**.

#### Step 7: Add fields to the table at the bottom of the query.

We are going to calculate the fuel economy. To do this we need the FuelQuantity and distance traveled. Since the FuelQuantity we want to use is at the ending odometer reading, we will use the End-Reading query to get it. We will also use the Odometer field from the Fuel table and End-Reading query.

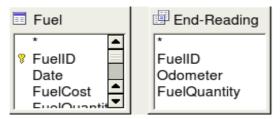

Figure 52: Tables in this query

- 1) Double-click *FuelQuantity* in the End-Reading query.
- 2) Double-click *Odometer* in the End-Reading query.
- 3) Double-click *Odometer* in the Fuel table.

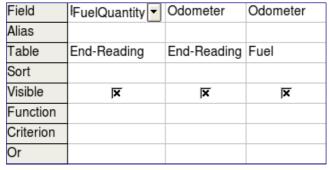

Figure 53: Added fields to the query

### Step 8: Enter the FuelID difference field.

We want the difference between the FuelID value of the Fuel table and FuelID value of the End-Reading query to equal one (1).

1) Type "End-Reading". FuelID - Fuel. FuelID in the field to the right of the Odometer field of the Fuel Table.

Type the numeral 1 (one) in the Criterion cell of this column.

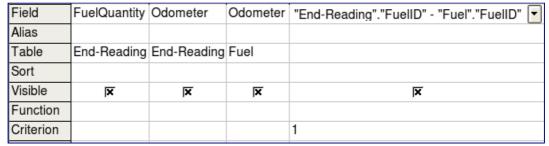

Figure 54: Typing in calculation of fields

- 2) Calculate the distance traveled:
  - Type "End-Reading".Odometer Fuel.Odometer in the Field cell.
  - Type >0 in the Criterion cell.

| "End-Reading"."Odometer" - "Fuel"."Odometer" |
|----------------------------------------------|
|                                              |
|                                              |
|                                              |
| ×                                            |
|                                              |
| >0                                           |
|                                              |
|                                              |

Figure 55: Field for distance traveled calculations

#### 3) Calculate fuel economy:

Type ("End-Reading".Odometer - Fuel.Odometer)/"End-Reading".FuelQuantity in the next column to the right of the word Field.

| Field     | ( "End-Reading"."Odometer" - "Fuel"."Odometer" ) / "End-Reading"."FuelQuantity" |
|-----------|---------------------------------------------------------------------------------|
| Alias     |                                                                                 |
| Table     |                                                                                 |
| Sort      |                                                                                 |
| Visible   | <del>X</del>                                                                    |
| Function  |                                                                                 |
| Criterion | (                                                                               |
| Or        |                                                                                 |

Figure 56: Fuel economy calculation field

Note

When entering fields for these calculations, you must follow this format: table or query name followed by a period follow by the field name. For hyphenated or multiple-word names (table or query), use double quotes around the table or query name. The query will then add the rest of the double quotes as in Figure 56.

Use the arithmetical symbol between the two. More than one calculation can be done by using parentheses to group the arithmetical operations.

#### Step 9: Run the query and make some modification.

After we run the query to make sure it works correctly, we will hide all of the fields that we do not need.

1) Click the Run Query icon in the Design Query toolbar (Figure 49). The results are in Figure 57.

| FuelQuantity | Odometer | Odometer1 | "End-Reading"."FuelID" - "Fuel"."FuelID" | Distance | ( "End-Reading"."Odometer" - "Fuel"."Odometer" ) / "End-Reading". |
|--------------|----------|-----------|------------------------------------------|----------|-------------------------------------------------------------------|
| 6.430        | 778.7    | 704.2     | 1                                        | 74.5     | 11.59                                                             |
| 19.570       | 1032.3   | 778.7     | 1                                        | 253.6    | 12.96                                                             |
| 15.150       | 1239.4   | 1032.3    | 1                                        | 207.1    | 13.67                                                             |

Figure 57: Result of running the fuel economy query

Notice that not all of the last column label is visible because some of the labels are long. We can fix this problem by using an alias for many of the fields. The labels are replaced by their aliases.

#### 2) Add Aliases:

Type in the aliases as they are listed in Figure 58.

| FuelQuantity | Odometer    | Odometer | "End-Reading | ( "End-Reading"." |
|--------------|-------------|----------|--------------|-------------------|
| Quanity      | Begin       | End      |              | Fuel Economy      |
| End-Reading  | End-Reading | Fuel     |              |                   |

Figure 58: Query table with aliases added

3) Run the query again. The results are in Figure 59.

| Quanity | Begin  | End    | "End-Reading"."FuelID" - "Fuel"."FuelID" | Distance | Fuel Economy |
|---------|--------|--------|------------------------------------------|----------|--------------|
| 6.430   | 778.7  | 704.2  | 1                                        | 74.5     | 11.59        |
| 19.570  | 1032.3 | 778.7  | 1                                        | 253.6    | 12.96        |
| 15.150  | 1239.4 | 1032.3 | 1                                        | 207.1    | 13.67        |

Figure 59: Query run with aliases

We really do not need the column showing the difference between the FuelID fields from the table and query, so we will hide it. While it will not be visible, it will still be used in the calculations.

4) Hide a field that does not need to be seen.
Remove the check in the box of the Visible cell as in Figure 60.

| Field   | FuelQuantity | Odometer    | Odometer | "End-Reading"."FuelID" - "Fuel"."FuelID" |
|---------|--------------|-------------|----------|------------------------------------------|
| Alias   | Quanity      | Begin       | End      |                                          |
| Table   | End-Reading  | End-Reading | Fuel     |                                          |
| Sort    |              |             |          |                                          |
| Visible | ×            | ×           | ×        |                                          |
| Visible | ×            | ×           | ×        |                                          |

Figure 60: Making a field invisible in a guery run

5) Rerun the query (Figure 61).

| Quanity | Begin  | End    | Distance | Fuel Economy |
|---------|--------|--------|----------|--------------|
| 6.430   | 778.7  | 704.2  | 74.5     | 11.59        |
| 19.570  | 1032.3 | 778.7  | 253.6    | 12.96        |
| 15.150  | 1239.4 | 1032.3 | 207.1    | 13.67        |

Figure 61: Query run with aliases

### Step 10: Close, save, and name the query.

My suggestion for a name is *Fuel Economy*.

There are obviously other calculations that can be made in this query such as cost per distance traveled and how much of the cost belongs to each of the payments types.

Note

To fully use queries requires a knowledge of set operations (*unions, intersections, and, or, complements,* and any combinations of these). Having a copy of the *Hsqldb User Guide*, available from *http://hsqldb.org/*, is also extremely useful.

# **Creating reports**

Reports provide information found in the database in a useful way. In this they are similar to queries. Reports are generated from the database's tables or queries. They can contain all of the fields of the table or query or just a selected group of fields. Reports can be static or dynamic. Static reports contain the data in the selected fields at the time the report was created. Dynamic reports can be updated to show the latest data.

For example, a report on expenses for a vacation in the past should probably be a static report because it is based upon specific data that does not change. However, a report on the fuel data should probably be a dynamic report, because this report depends upon data that does change.

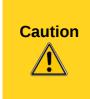

Dynamic reports update only the *data* that is changed or added to a table or query. They do **not** show any modifications made to the table or query itself. For example, **after** creating the report below, open the fuel economy query created in the previous section. For the "End-Reading"."Odometer – Fuel."Odometer" column, change the number 1 to the number 3. The report will be identical before and after you make the change.

All reports are based upon a single table or query. So you need first to decide what fields you want to use in the report. If you want to use fields from different tables, you must first combine these fields in a single guery. Then you can create a report on this guery.

For example, a report on vacation expenses includes both fuel costs and meal costs. These values are contained in fields of two different tables: Vacations and Fuel. So this report requires creating a query.

# Creating a static report

We will create a report on vacation expenses. Certain questions need to be asked before creating the report.

- What information do we want in the report?
- How do we want the information arranged?
- What fields are required to provide this information?
- Will a query have to be created because these fields are in different tables?
- Are there any calculations required in the data before being added to the report?

The expenses for our vacation are motel, tolls, miscellaneous, breakfast, lunch, supper, snacks, and fuel. One possible report would simply list the totals of each of these expense groups. Another possible report would list the expense totals for each day of the vacation. A third possible report would list the totals for each expense group for each type of payment. (This would let us know where the money came from to pay the expenses.) The best way to create reports like these is to create the queries needed to gather the needed data, insert the query data into a spreadsheet, and use the necessary Calc functions on this data.

We will create two reports, one listing the expenses each day other than fuel and the second listing the fuel costs each day.

The fields we need for the first report from the Vacations table are: Date, Motel, Toll, Breakfast, Lunch, Supper, SnackCost, and Miscellaneous. This report will not require an additional query.

The second report involves the Fuel table. Since this table includes fuel purchases at times other than during the vacation, we need to create a query that contains only the fuel purchased during the vacation.

# Vacations table report

To create a new report.

- 1) Click the *Reports* icon in the Database list in the Automobile LibreOffice Base window (Figure 1).
- 2) In the Tasks list, click **Use Wizard to Create Report**. The Report Wizard opens.

#### Step 1: Field selection

- 1) Select Table: Vacations in the Tables or Queries dropdown list.
- 2) Use the > to move these fields from the *Available fields* list to the *Fields in report* list: Date, Motel, Tolls, Miscellaneous, Breakfast, Lunch, Supper, and SnackCost. Click **Next**.

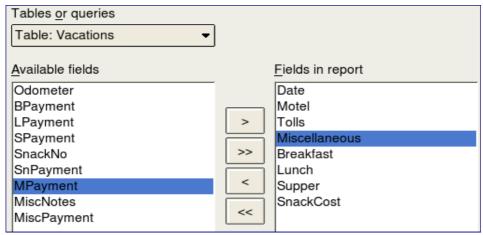

Figure 62: Adding fields to a report

### Step 2: Labeling fields

Change any field labels you wish. We will shorten Miscellaneous to Misc. Click Next.

#### Step 3: Grouping

Since we are grouping by the date, use the > button to move the *Date* field to the Grouping list. Click **Next**.

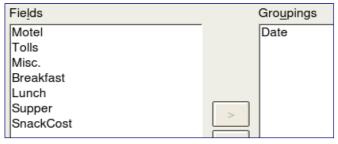

Figure 63: Selecting fields for grouping data

#### **Step 4: Sort options**

We do not want to do any additional sorting. Click Next.

### **Step 5: Choose layout**

Use default settings for the layout. Click Next.

# **Step 6: Create report**

- Label the report: Vacation Expenses.
- Select Static report.
- Click Finish.

Note

If you feel adventurous, try selecting some of the other layout choices. After selecting a choice, drag the Report Wizard window out of the way so that you can see what you have selected. (Move the cursor over the Title Bar of the window, and then drag and drop.)

## Vacation fuel report

- 1) Create a query containing only fuel bought on the days of the vacation.
  - a) Open a query in Design View.
  - b) Follow the steps for adding tables in "Add tables" on page 39 to add the Fuel table.
  - c) In the Fuel table, double-click *Date* and *FuelCost* to enter them in the table at the bottom of the query.
  - d) In the Criterion cell of the Date field, type the following: BETWEEN #5/25/2007# AND #5/26/2007#

| Field     | Date ▼                                | FuelCost |
|-----------|---------------------------------------|----------|
| Alias     |                                       |          |
| Table     | Fuel                                  | Fuel     |
| Sort      |                                       |          |
| Visible   | <del>X</del>                          | ×        |
| Function  |                                       |          |
| Criterion | BETWEEN #05/25/2007# AND #05/26/2007# |          |

Figure 64: Setting the criterion for a query

2) Save, name, and close the query. (Suggestion: *Vacation Fuel Purchases.*)

Tip

When using dates in a query, enter them in numerical form MM/DD/YYYY or DD/MM/YYYY depending upon your language's default setting for dates (my default setting is MM/DD/YYYY).

Each date must have a # before and after it. Hence, May 25, 2007 is written #05/25/2007# or #25/5/2007# depending upon your language's default setting for dates.

- 3) Open a new report.
  - Right-click the Vacation Fuel Purchases query.
  - Select Report Wizard from the pop-up menu.

Note

When a new report is opened in this way, the query used to open it is automatically selected in the Tables or queries dropdown list in the Report Wizard.

4) Create the report.

Use >> to move both fields from the *Available fields* list to the *Fields in report* list. Click **Next**.

5) Label fields.

Add a space to FuelCost to make it Fuel Cost (two words). Click Next.

6) Group fields.

Click Date to highlight it. Use > to move the Date field to the Groupings list. Click Next.

7) Choose layout.

We will be making no changes in the layout. Click **Next**.

- 8) Create report (final settings).
  - Use the suggested name, which is the same as the query.
  - Select Static report. Click Finish.

# Creating a dynamic report

Now we will create a report with some statistics on our fuel consumption. To do this, we have to modify two queries: End-Reading and Fuel Economy. We will be adding the FuelCost field to the End-Reading query. Then we will add the FuelCost field from the End-Reading query to the Fuel Economy query.

Tip

When opening a query to edit it, it might appear as in Figure 65. If you move your cursor over the black line (circled), it becomes a double headed arrow. Drag it to a lower position.

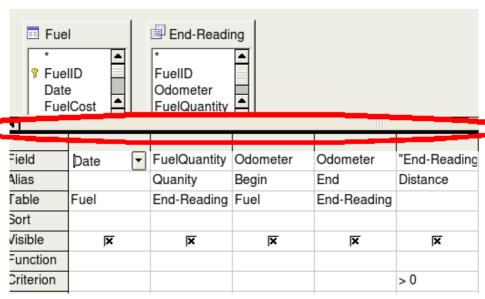

Figure 65: Appearance of guery when opened for editing

- 1) Add the *FuelCost* field to the End-Reading guery:
  - a) Right-click the *End-Reading* query and select **Edit** from the pop-up menu.
  - b) In the Fuel table list, double-click to add *FuelCost* to the bottom table (Figure 66).
  - c) Save and close the query.

| FueIID 🔻 | Odometer | FuelQuantity | FuelCost |
|----------|----------|--------------|----------|
|          |          |              |          |
| Fuel     | Fuel     | Fuel         | Fuel     |
|          |          |              |          |
| ×        | ×        | ×            | ×        |
|          |          |              |          |
| > 0      |          |              |          |

Figure 66: Adding an additional field to the query

- 2) Add the *FuelCost* field from the End-Reading guery to the Fuel Economy guery:
  - Right-click the Fuel Economy query and select Edit from the pop-up menu.

- Double-click the *FuelCost* field in the End-Reading query list to add it to the query table at the bottom.
- 3) Add a calculation field to the right of the FuelCost field.
  - Type the following in a Field cell in the table at the bottom:
     "End-Reading".FuelCost/("End-Reading".Odometer Fuel.Odometer)
  - Type the following in its Alias cell: Cost per mile.

**Note** 

If you use the metric system, cost per km is the appropriate alias.

- 4) Save and close the query.
- 5) Open a new report.
  - Right-click the Fuel Economy query and select Report Wizard.
- 6) Select fields.

Move all the fields from the Available fields to the Fields in report list. Use the >> to do so. Click **Next**.

- 7) Label fields.
  - Change FuelCost to Fuel Cost by placing a space between the words. Click Next.
- 8) Group fields.
  - Use > to move the Date field to the Groupings list. Click **Next**.
- 9) Sort options: the wizard skipped this one.
- 10) Choose layout: accept the default. Click Next.
- 11) Create the report.
  - Change the report name to Fuel Statistics.
  - The default setting is Dynamic report, so no change is necessary.
  - Select Modify report layout.
  - Click Finish.

# **Modifying a report**

At the end of the last section, we left the Fuel Statistics report open in the edit mode (Figure 67). We will be working on that report. These same steps can be used with any report that you open for editing.

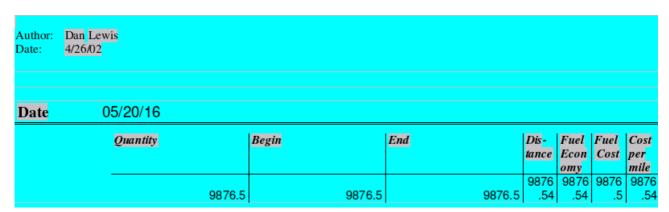

Figure 67: A report in edit mode

The Author is the name you listed in **Tools**  $\rightarrow$  **Options**  $\rightarrow$  **LibreOffice**  $\rightarrow$  **User Data**. The date is not correct. The columns need to be moved to the left to give a better appearance. None of the numbers are correct, but their only purpose is to show the number of decimal places.

## **Step 1: Change the date.**

- 1) Click to the right of the date (4/26/20) so that the cursor is next to the field. Use the *Backspace* key to erase the date.
- 2) Insert → Fields → Date. This places today's date where the original date was.
- 3) Change the date formatting:
  - a) Double-click the date field you just inserted. The Edit Fields: Document window opens.

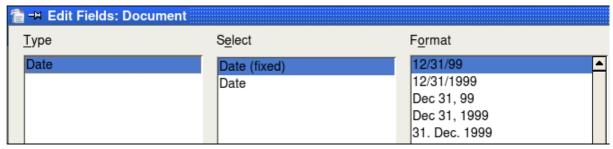

Figure 68: Modifying a date field

- b) Since this is a dynamic report, change the Select field from Date (fixed) to Date.
- c) Change the Format to what you desire. (I use the Friday, December 31, 1999 choice.) Click **OK**.

#### Step 2: Change the column widths.

The column widths can be changed by moving the cursor over the right border of each column so that it becomes a double-headed arrow. Then drag and drop it to where you want it. This has to be done for each column in each table in the report. This can also be done with the last column on the right even though there is no black border. It should now look something like Figure 69.

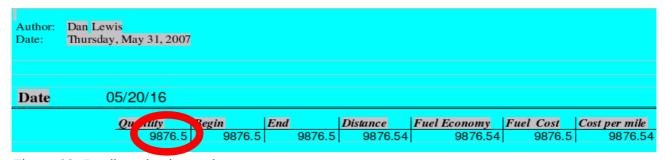

Figure 69: Realigned columns in a report

#### Step 3: Change the number formatting in the cells.

The fuel quantity should have three decimal places. The Begin, End, and Distance should have one decimal place. Fuel Cost should be currency and have two decimal places, and Cost per mile should have three decimal places.

- 1) Right-click the cell below Quantity and select **Number format**. (The cell is circled in Figure 69.)
- 2) In the *Options* section (Figure 70),
  - a) Change the number of Decimal places to 3.

b) Click the green checkmark. Click **OK**.

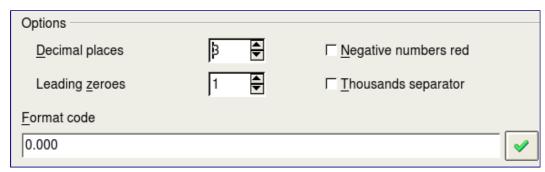

Figure 70: Option section of the Number Formating window

- 3) Change the Cost per mile field.
  - a) Right-click in the cell below Fuel Cost.
  - b) Select Number Format.
  - c) In the Category list, select *Currency*. Click **OK**.
- 4) Change the Fuel Cost field.
  - a) Right-click in the cell below Cost per mile.
  - b) Select Number Format.
  - c) In the Category list, select *Currency*.
  - d) In the Option section:
    - Set the number of decimal places to 3.
    - Click the green checkmark.
  - e) Click OK.

# Step 4: Save and close the report.

Double-click the report. It should now look like Figure 71.

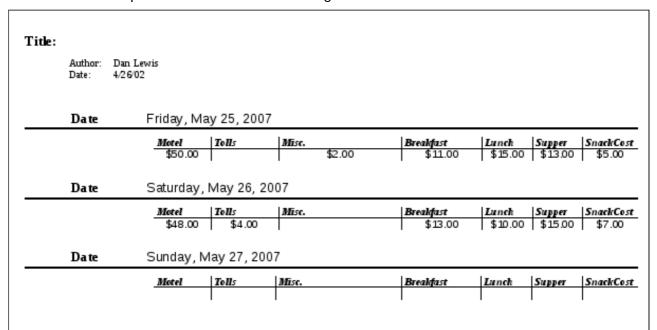

Figure 71: Final report

# More ways to create reports

An extension is available to assist in report creation. *Sun Report Builder* creates stylish, complex database reports. You can define group and page headers, group and page footers, and calculation fields. It is available from *http://extensions.services.LibreOffice/*.

To install this extension, follow these steps:

- 1) Choose **Tools** → **Extension Manager** from the menu bar. In the Extension Manager dialog, click **Get more extensions online...**.
- 2) The LibreOffice extensions page opens in your browser. Find and select the extension you want and follow the prompts to install it. During installation, you will be asked to accept a license agreement.
- 3) When the installation is complete, the extension is listed in the Extension Manager dialog.

For more about extensions, see Chapter 14 (Customizing LibreOffice).